#### **Microsoft**

#### Guía de Inicio Rápido

Eres nuevo en Microsoft Teams? Usa esta guía para aprender las bases.

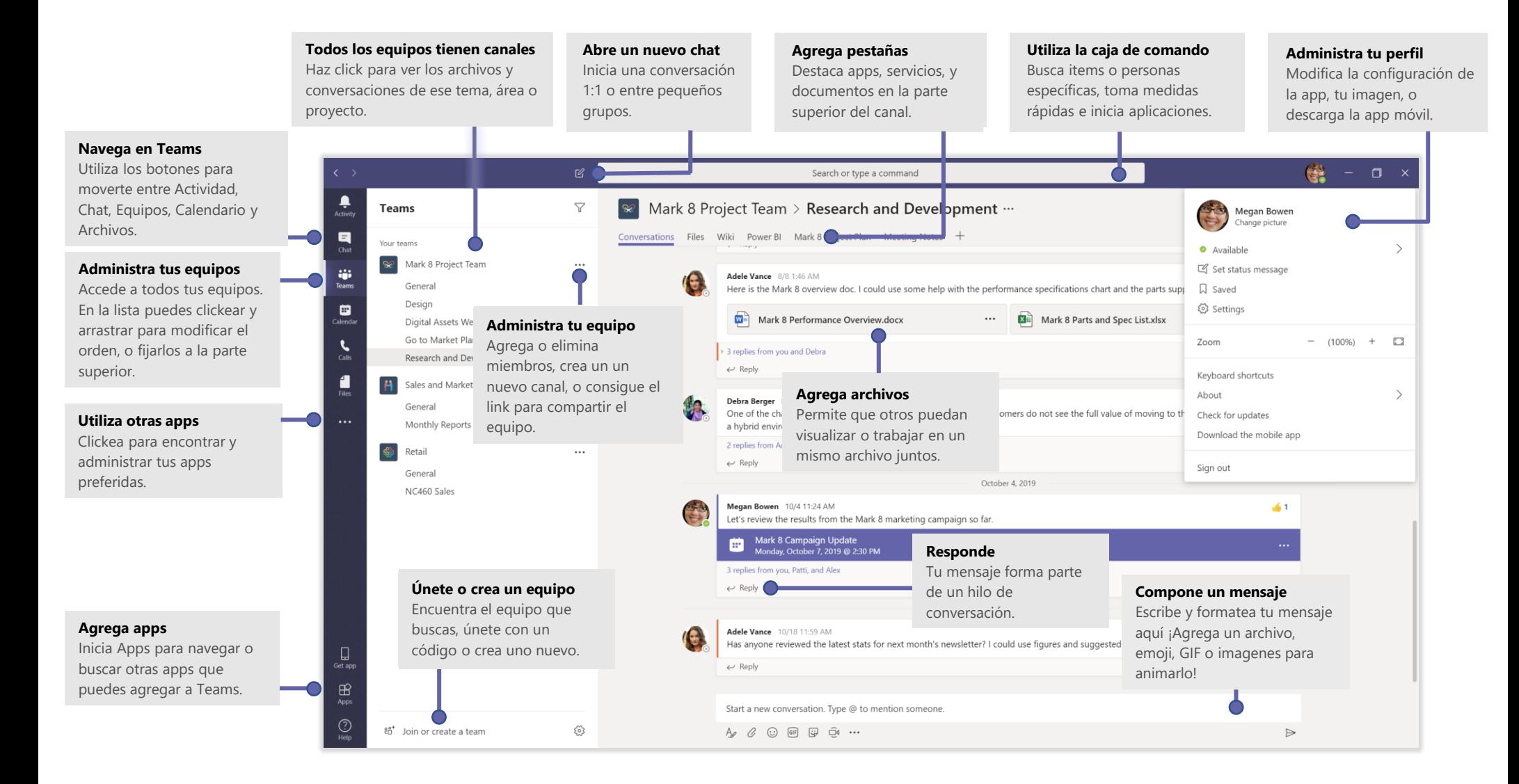

#### Inicia sesión

#### En Windows, haz click en **Inicio** > **Microsoft Teams**.

En Mac, ve a la carpeta de **Aplicaciones** y haz click en **Microsoft Teams**. En tu móvil, toca el ícono de **Teams**. Luego inicia sesión con tu usuario y contraseña de Office 365. (Si estas utilizando Teams gratis, inicia sesión con ese usuario y contraseña.)

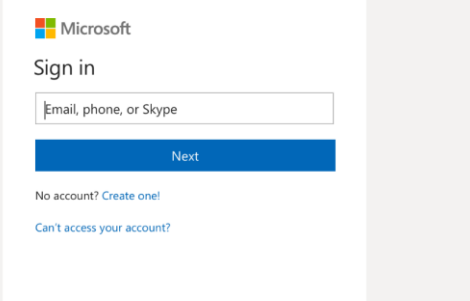

#### Inicia una conversación

*Con todo el equipo...* Haz click en **Teams**  $\frac{18}{100}$ , escoje un equipo y un canal, escribe tu mensaje, y haz click en **Enviar** .

*Con una persona o un grupo*... Haz click en **Nuevo chat △**, escribe el nombre de la persona o grupo en el espacio de **Para**, escribe tu mensaje, y haz click en **Send** .

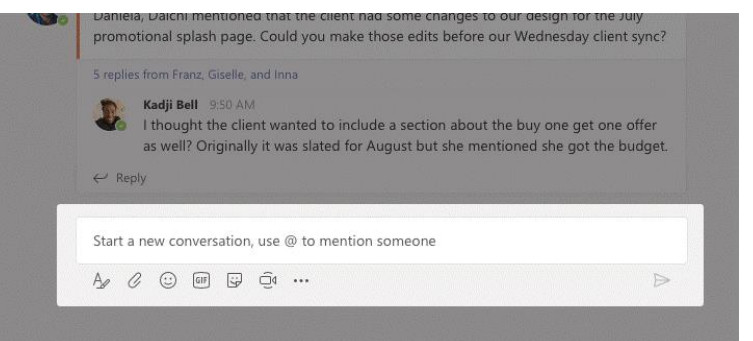

## Escoge un equipo y un canal

Un *equipo* es un conjunto de personas, conversaciones, archivos, y herramientas — todo en un mismo lugar.

Un *canal* es un asunto en un equipo, dedicado a un departamento, proyecto, o asunto en particular.

Haz click en **Equipos**  $\frac{88}{12}$  y selecciona un equipo. Escoge un canal para explorar las **conversaciones**, **archivos** y otras pestañas.

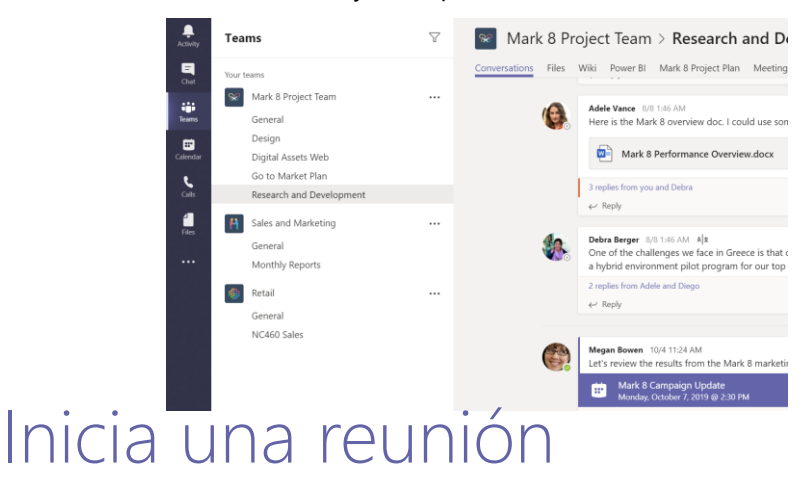

Clickea **Reunirse ahora** debajo del área donde puedes escribir tu mensaje e inicia la reunión con todos los miembros del canal. (Si haces click en **Responder**, y luego en **Reunirse ahora** <sup>1</sup>, la reunión se basará en esa conversación.) Escribe un nombre para la reunión y luego invita personas.

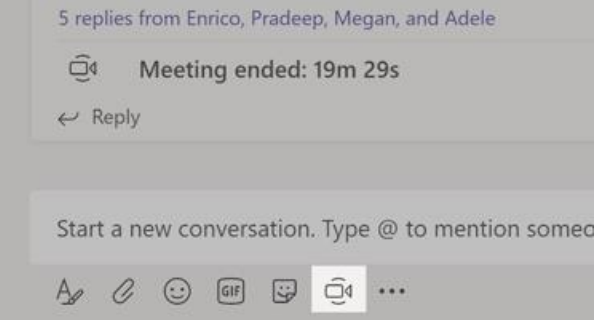

## Haz llamadas de audio y video

Haz click en **Video llamada**  $\Box$ <sup>4</sup> or **Audio llamada** spara llamar a alguien desde el chat. Para marcar un número, haz click en Llamadas & en el panel izquierdo e ingresa el número de teléfono. Visualiza tu historial de llamadas y casilla de mensajes en este mismo espacio.

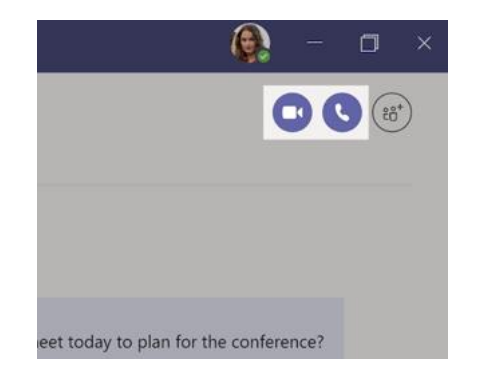

#### Responde una conversación

Las conversaciones en los canals están organizadas por día y luego por hilo de la conversación. Encuentra el hilo al que quieres responder y luego haz click en **Responder**. Agrega tu comentario y haz click en **Enviar** .

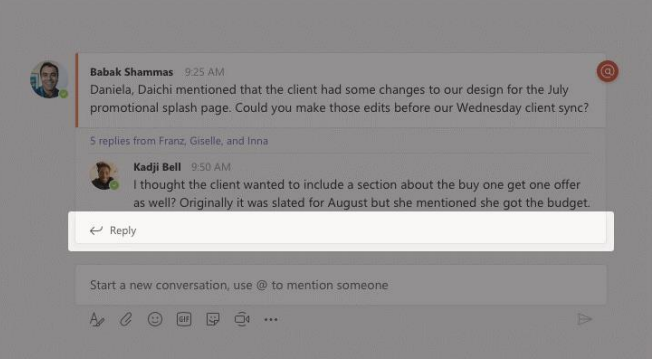

## @menciona a alguien

Para llamar la atención de alguien, escribe **@**, luego su nombre (o escoje su nombre de la lista que aparece). Escribe **@team** y selecciona de la lista tu equipo para mandarle un mensaje a todos los que participan, o **@channel** para notificar a todos quienes han marcado como favorito el canal.

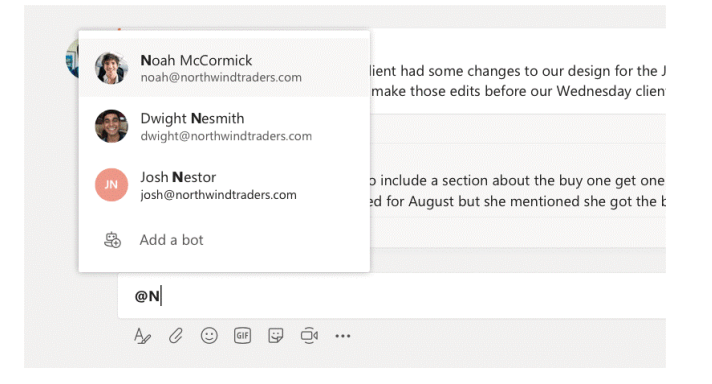

#### Agregua un emoji, meme, o GIF

Haz click en **Sticker d**ebajo de la caja donde escribes tus mensajes, luego elige un meme o sticker de las categorías. Puedes agregar también GIFs o emojis haciendo click en sus botones.

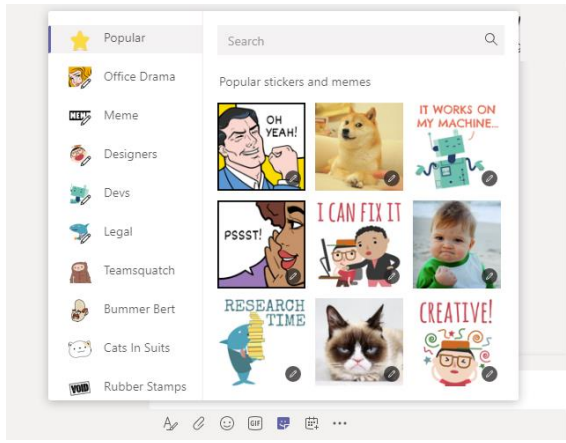

#### Mantente al tanto de todo

Clickea **Actividad**  $\Box$  a tu izquierda. La **Fuente** muestra todas las notificaciones y lo que ha sucedido últimamente en los canales que sigues.

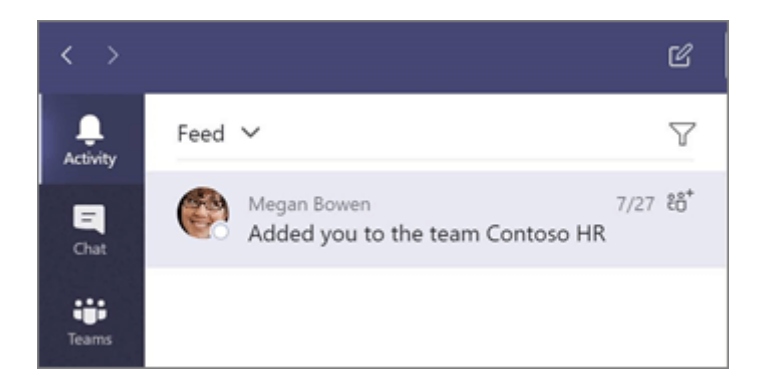

#### Agrega una pestaña al canal

Clickea  $+$  al lado de las pestalas en el extremo superior del canal. Selecciona la app que quieres agregar y luego sigue las indicaciones. Utiliza **Buscar** si no ves la app que queres.

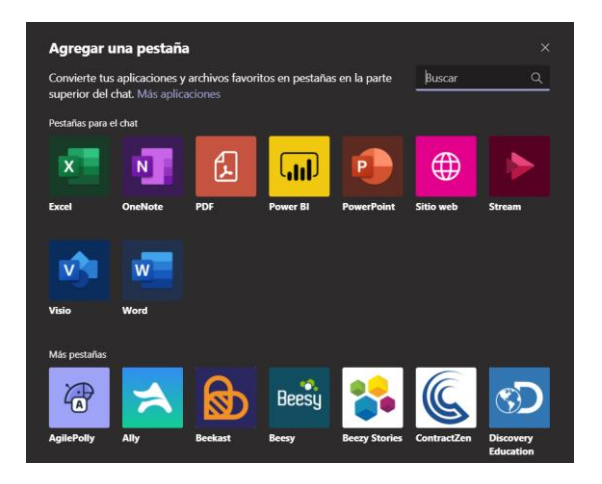

#### Comparte un archivo

Clickea **Adjuntar**  $\mathcal O$  debajo de la caja donde escribes tus mensajes, selecciona la ubicación del archivo que deseas compartir. Dependiendo de la ubicación, podrás elegir para adjuntar una copia, un vínculo u otras maneras.

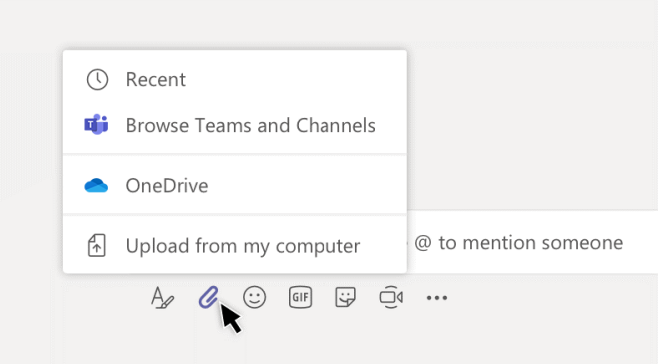

#### Trabaja con archivos

Clickea **Archivos**  $\Box$  en el lado izquierdo para visualizar todos los archivos compartidos en todo tu *teams*.

Clickea **Archivos** en el extremo superior del canal para visualizar todos los archivos compartidos en ese *canal*.

Clickea **Más opciones** al lado de un archivo para ver que más puedes hacer con él.

En canal puedes hacer que archivos se conviertan en pestañas.

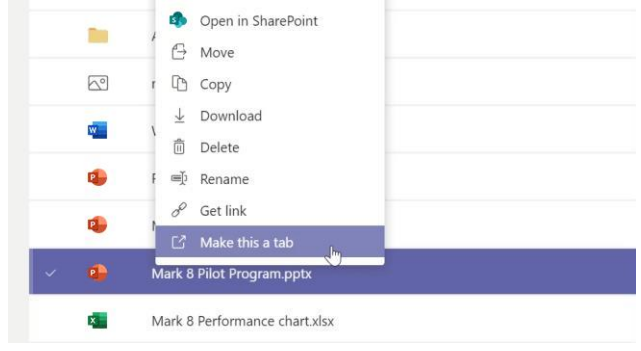

#### Encuentra cosas

Escribe una frase en la caja de commando en la parte superior de teams y clickea Enter. Luego selecciona si quieres encontrar esa frase en **Mensajes**, **Personas**, u **Archivos**. Selecciona el ítem o **Filtra**  $\nabla$  para refinar los resultados.

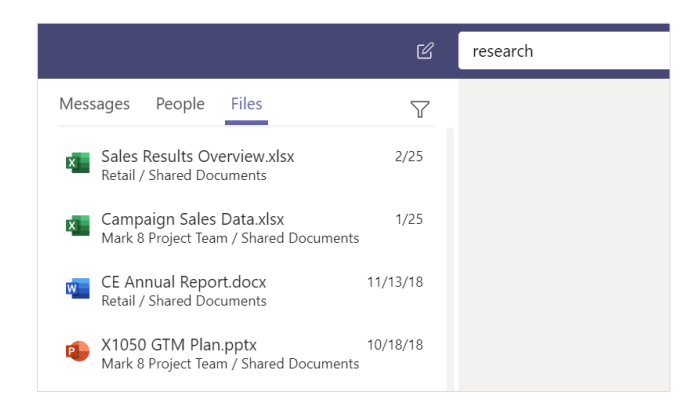

#### Personaliza tus apps

Visualiza tus apps personales hacienda click en **Más aplicaciones agregadas** . Puedes acceder o desinstalarlas aquí.

Para agregar más hazlo desde **Aplicaciones R**.

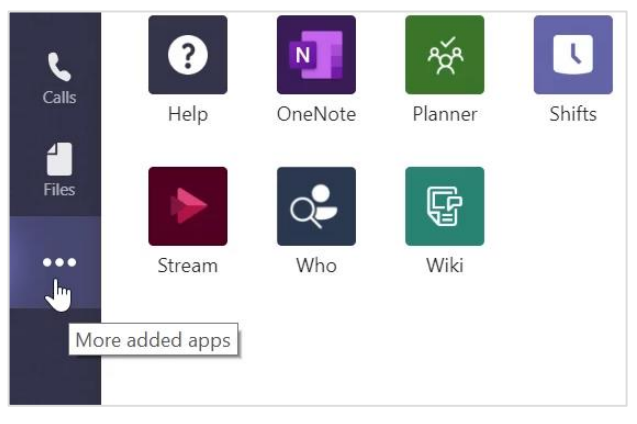

### Agrega apps

Clickea **Aplicaciones**  $\mathbb{B}$  a tu izquierda. Aquí puedes seleccionar las apps que quieras utilizar en Teams, selecciona la configuración apropiada y **Agrega**.

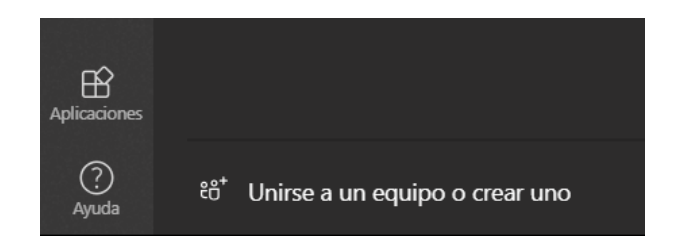

#### Próximos pasos con Teams

#### **Qué hay de nuevo en Office**

Explora las nuevas y mejoradas caracteristicas en Microsoft Teams y más aplicaciones de Office. Para más información visita: **<https://go.microsoft.com/fwlink/?linkid=871117>**

**Accede a entrenamientos gratuitos, tutoriales y videos de Microsoft Teams**  Si estas listo para profundizar en las capacidades que Microsoft Teams tiene por ofrecer visita **<https://go.microsoft.com/fwlink/?linkid=2008318>**

#### **Envíanos tus comentarios**

¿Te gusta Microsoft Teams? ¿Tienes ideas para que mejoremos que quieres compartir? En el lateral izquierdo de Teams clickea **Ayuda** 2> Sugerir una **característica**. ¡Muchas gracias!

#### Obtén Guías de Inicio Rápido

Para descargar nuestras Guías gratuitas de Inicio Rápido de tus apps preferidas, visita: **<https://go.microsoft.com/fwlink/?linkid=2008317>**